Instructions for Supplier's Agent License Renewal e-File

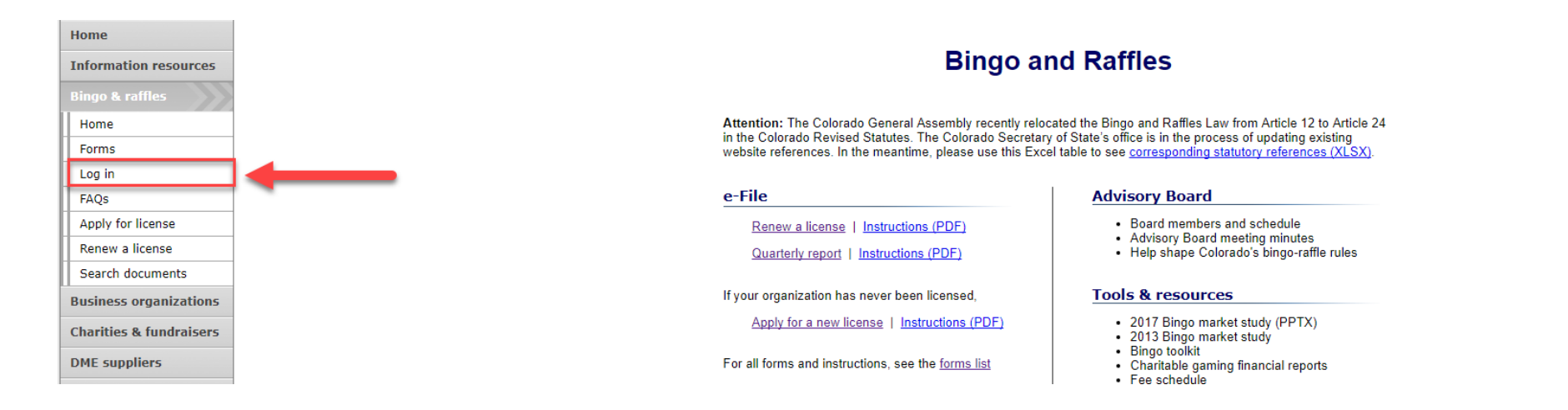

• Navigate to the Bingo-Raffles Home Page and Log in to your account.

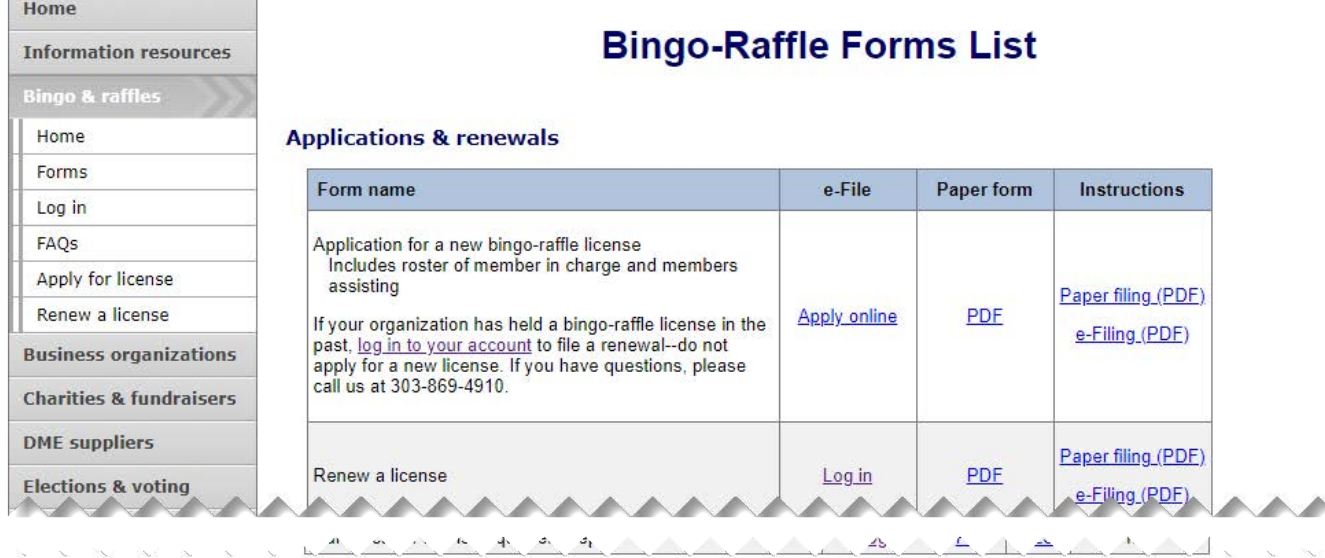

#### **Suppliers**

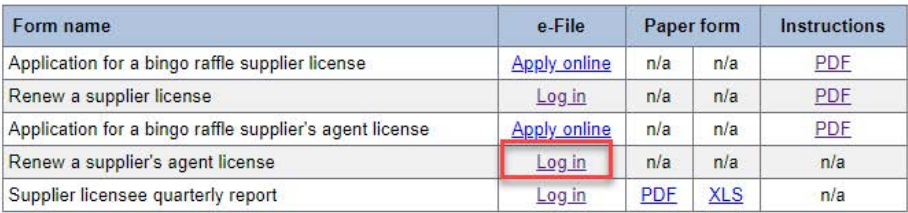

### • Alternatively, you can login from the Bingo-Raffle Forms List page.

- Scroll down the Forms List page until you reach the Supplier's section.
- Select "Log in" next to Renew a supplier's agent license in the Supplier's box.

<u>\@@@@@@@@@@@@@@@@@@@@@@@@@@@@@@@@@@</u>

#### Summary

**View & print license** 

History

Change password

Log out

### **Summary**

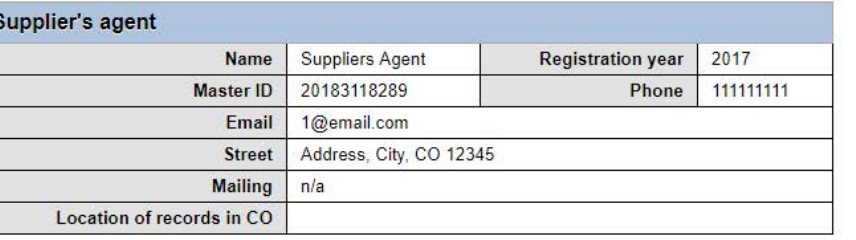

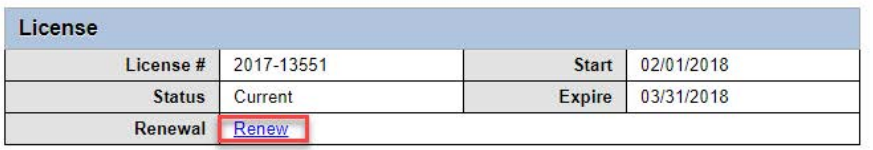

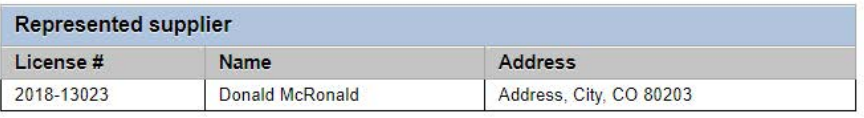

### **Actions** History

View & print license

#### Terms & conditions | Browser compatibility

- When you login you should see your Summary page.
- Select the "Renew" link.

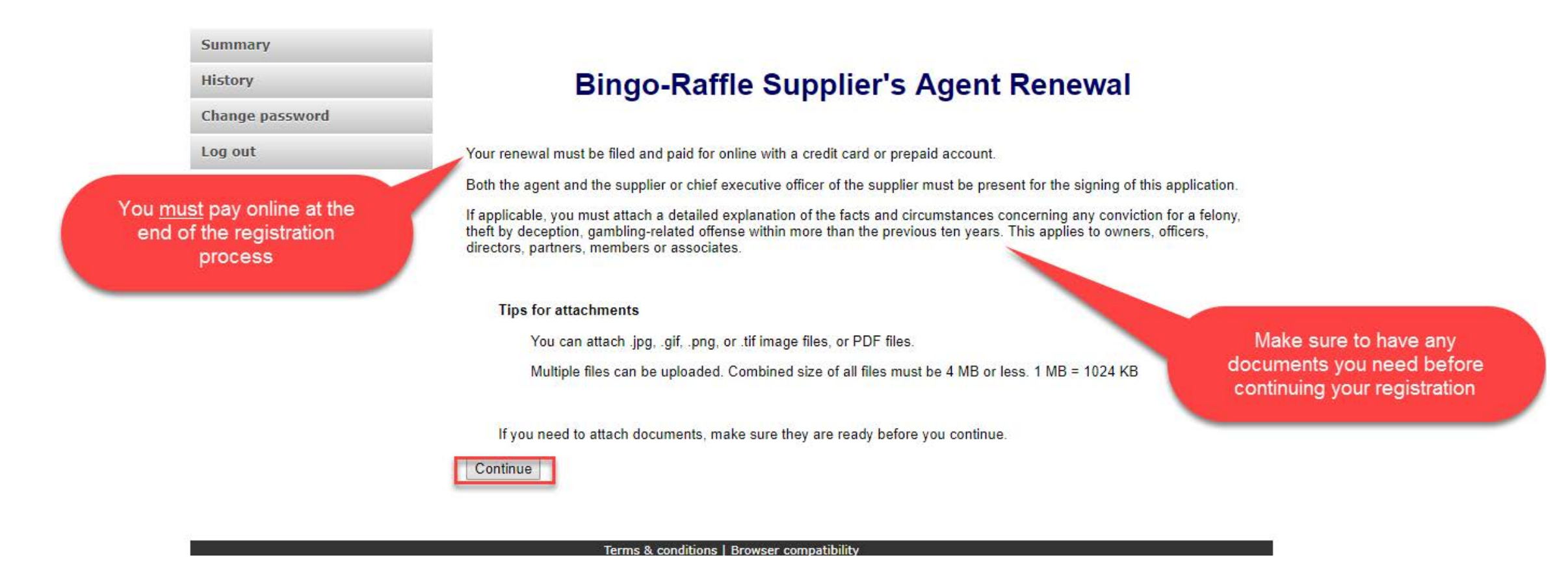

- Review all of the information on this page.
- You will need to pay online at the end of the renewal.
- Once you are ready, select "Continue".

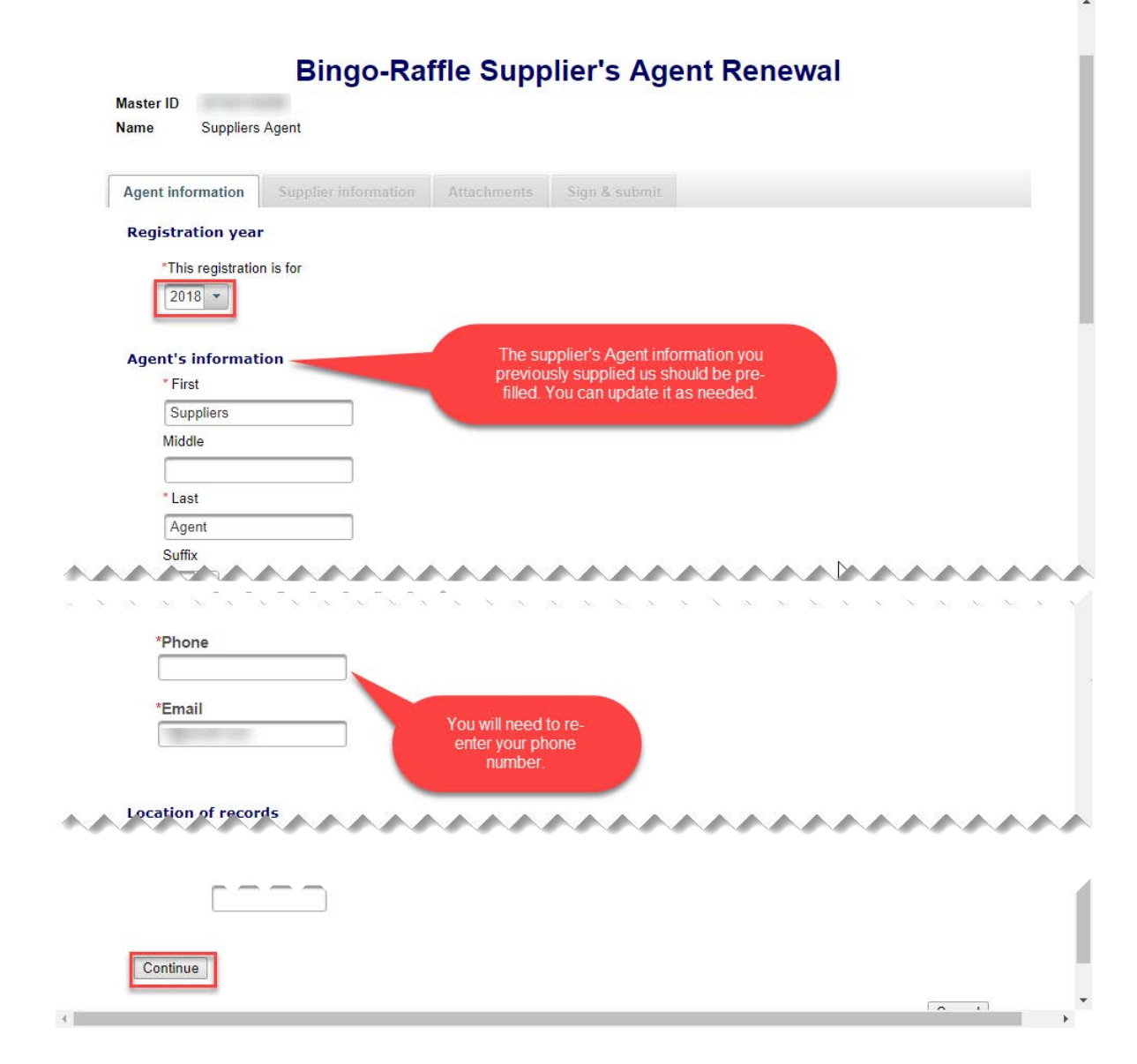

- Supplier's Agent information
- All previously provided information should be pre-filled. You can update information as needed.
- You will need to re-enter your phone number.
- Once you are ready, select "Continue".

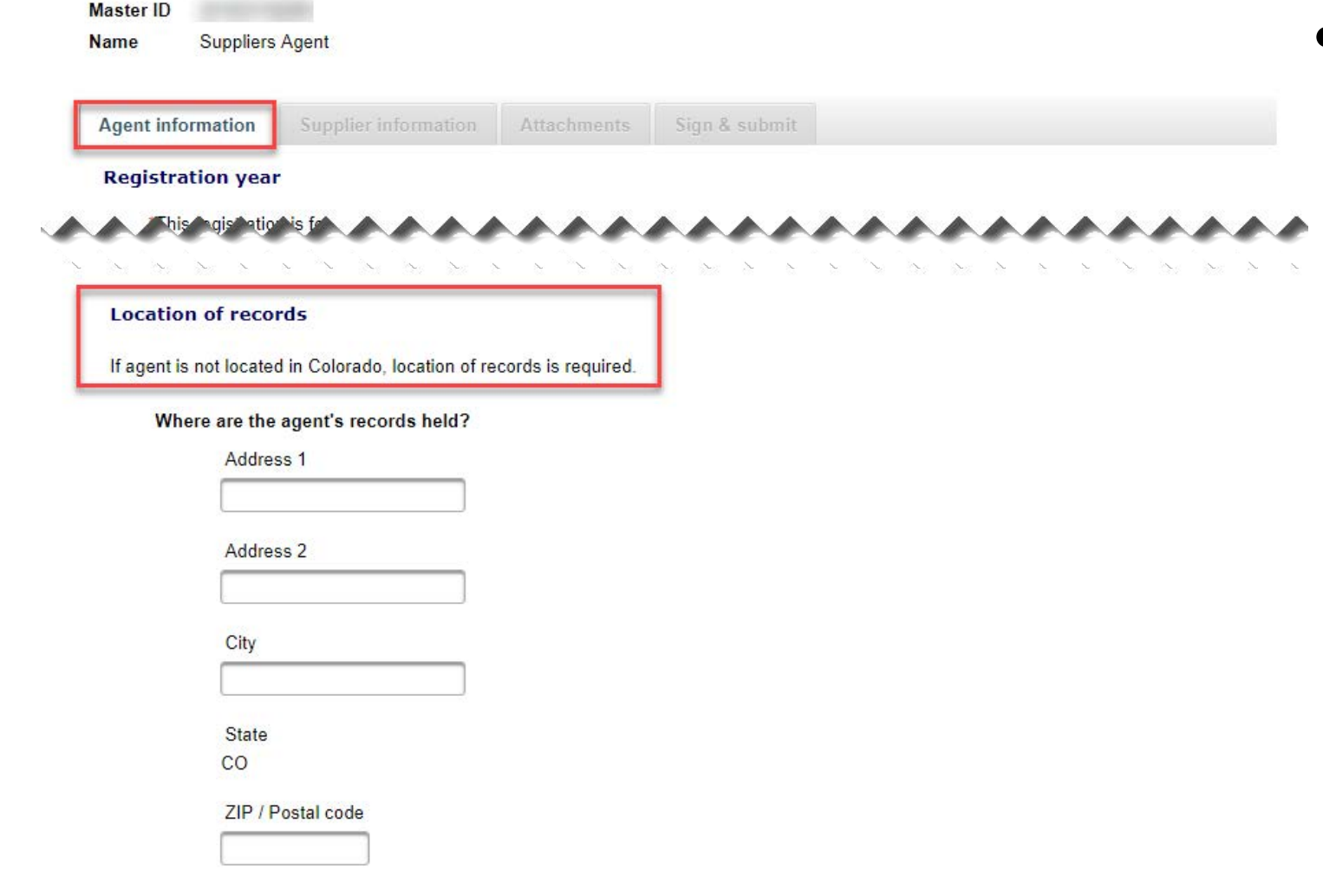

Continue

### • Location of Records

- All location of record information previously filled in should be pre-filled. You can update the information as needed. Remember that an out of state Supplier's Agent needs an in state location of record.
- Once you are ready, select "Continue".

Cancel

### **Bingo-Raffle Supplier's Agent Renewal Master ID Suppliers Agent Name Agent information Supplier information Attachments** Sign & submit **Supplier** The represented supplier is: License# **Name** Donald McRonald Address **Address** City. CO 80203 **United States** Phone 123-456-7890 Email Continue

### Supplier information

• The supplier information tab displays the supplier's details that you are acting as an agent. You cannot change the supplier.

• Click "Continue" to move to the Attachments tab.

- Attachments
- Previously entered attachments will NOT appear.
- If you need to add a file you can do so, otherwise, you can select "Continue".
- To add a file, select "Add a file".

### **Bingo-Raffle Supplier's Agent Renewal**

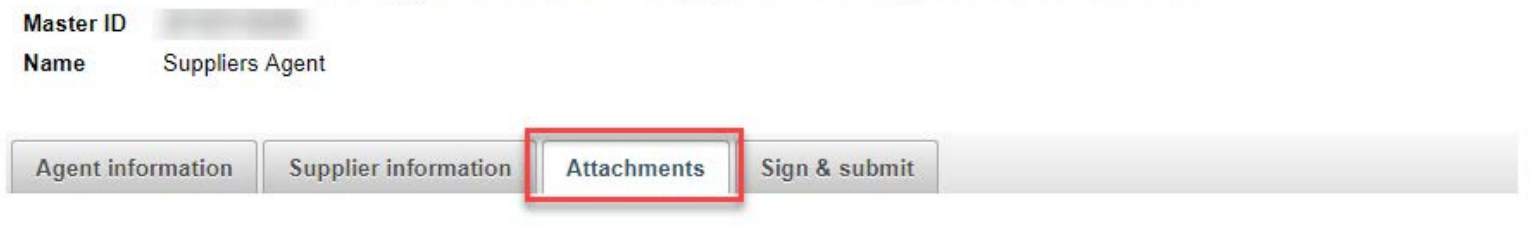

#### **Attachments**

If applicable, you must attach:

- An explanation of any conviction that occurred more than 10 years ago for a
	- · felony.
	- o theft by deception, or
	- o gambling-related offense.

Include details about the facts and circumstances. This applies to owners, officers, directors, partners, members, or associates.

Documents must be attached here in order to include them in your registration - documents are not accepted on paper.

You can attach .jpg, .gif, .png, or .tif image files, or PDF files.

Multiple files can be uploaded. Combined size of all files must be 4 MB or less. 1 MB = 1024 KB

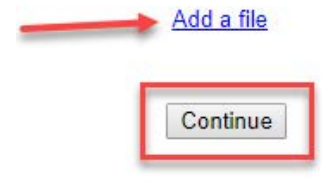

• Add a File

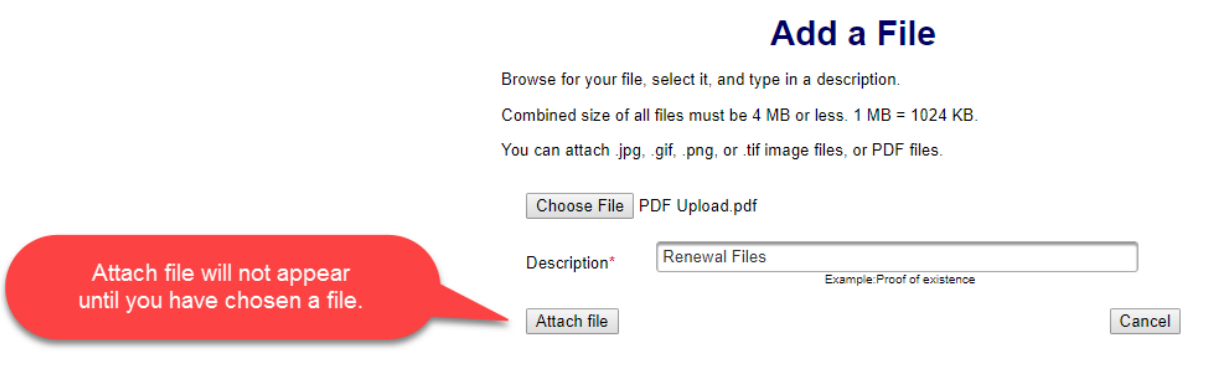

- You will need to choose a file by selecting "Choose File".
- Add a Description.
- "Attach file" will appear once you have chosen a file and added a description. Select "Attach File".

### • Attachments continued

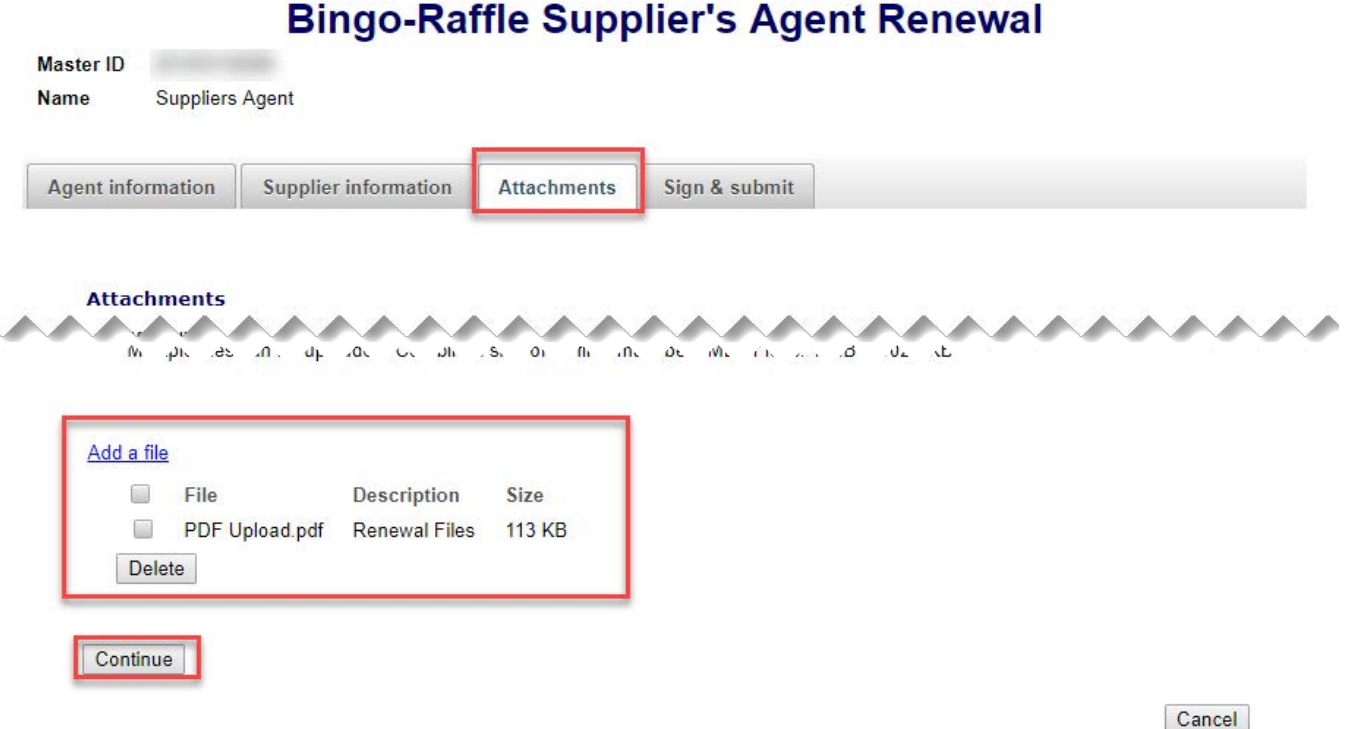

- If you need to add or remove files you can do so.
- Once all files have been added, select "Continue".

- Sign & submit
- Review the Filer's information section and fill in all required information.
- You will be given an opportunity to review your submission in the next step.
- When you are ready, select "Continue".

### **Bingo-Raffle Supplier's Agent Renewal**

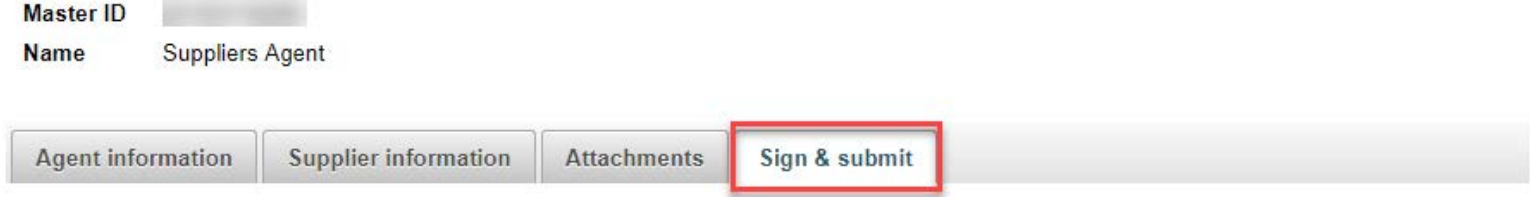

\*The agent and the supplier or chief executive officer of the supplier affirm that both parties are present for the signing of this application.

### **Agent's signature**

Continue

I solemnly affirm under penalty of perjury as defined in §18-8-503 and punishable by law that I am the applicant herein. I have read, understand, and will comply with the provisions of Title 24, Part 6, Colorado Revised Statutes (C.R.S.), also known as the Bingo and Raffles Act, with respect to supplier and manufacturer agents licenses and the conditions of the agent's license. I further affirm that I have not been convicted of any felony, theft by deception, or gambling-related offense, as defined in Title 18, Article 10 C.R.S., within the previous ten years. I have read and know the contents of this application and the statements, attachments, and other materials included with or in it, and all matters set forth herein are true and complete

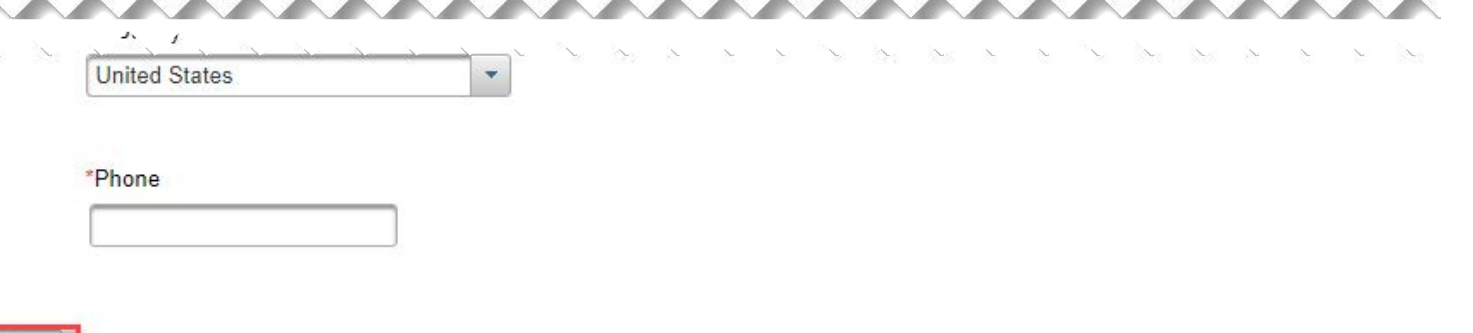

Back

- Review Renewal and Continue to Payment
- This is a review page only. If you need to make changes select "Back" to correct your renewal.
- If your renewal is correct, select "Pay now".

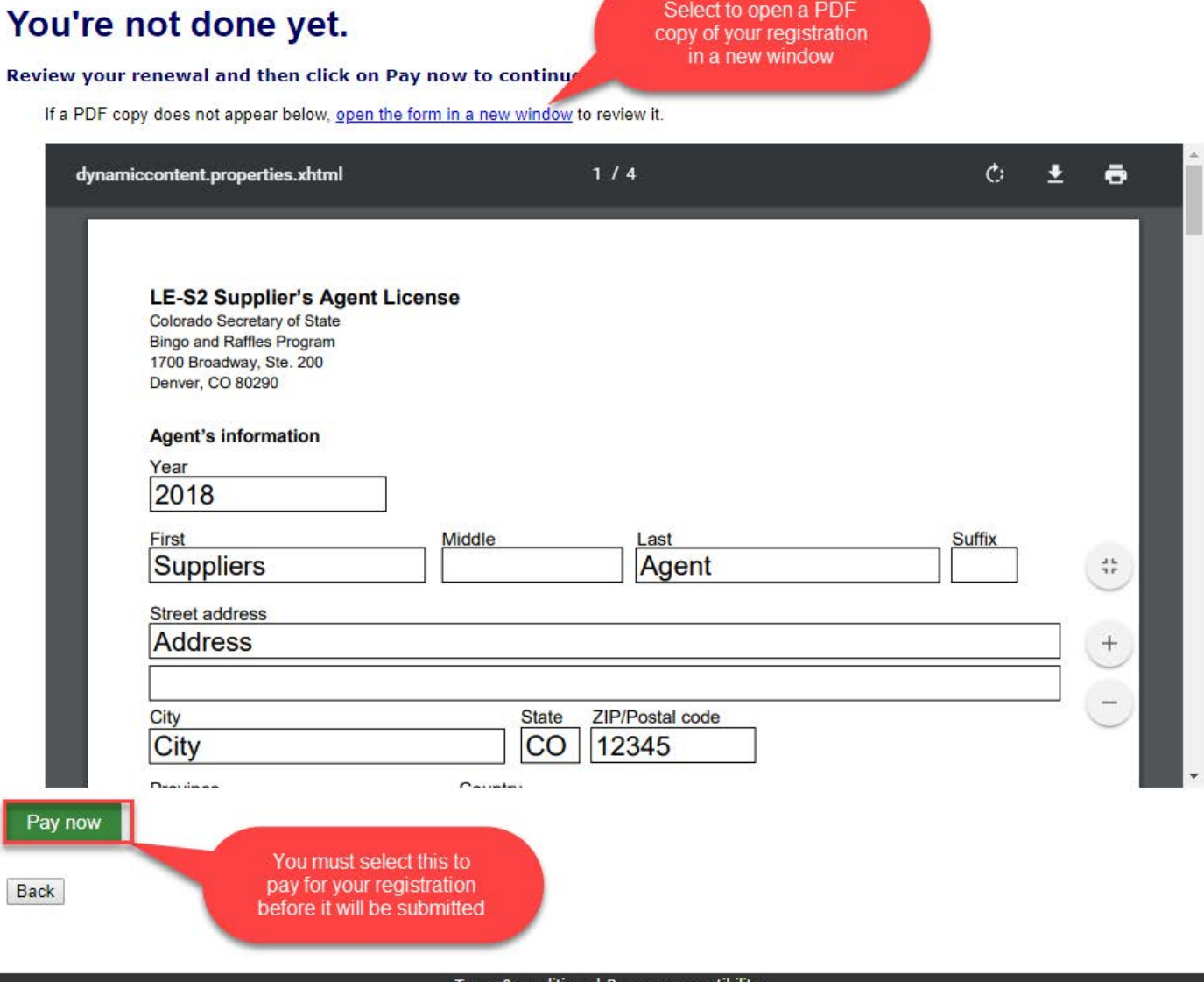

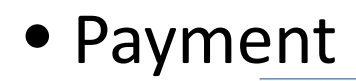

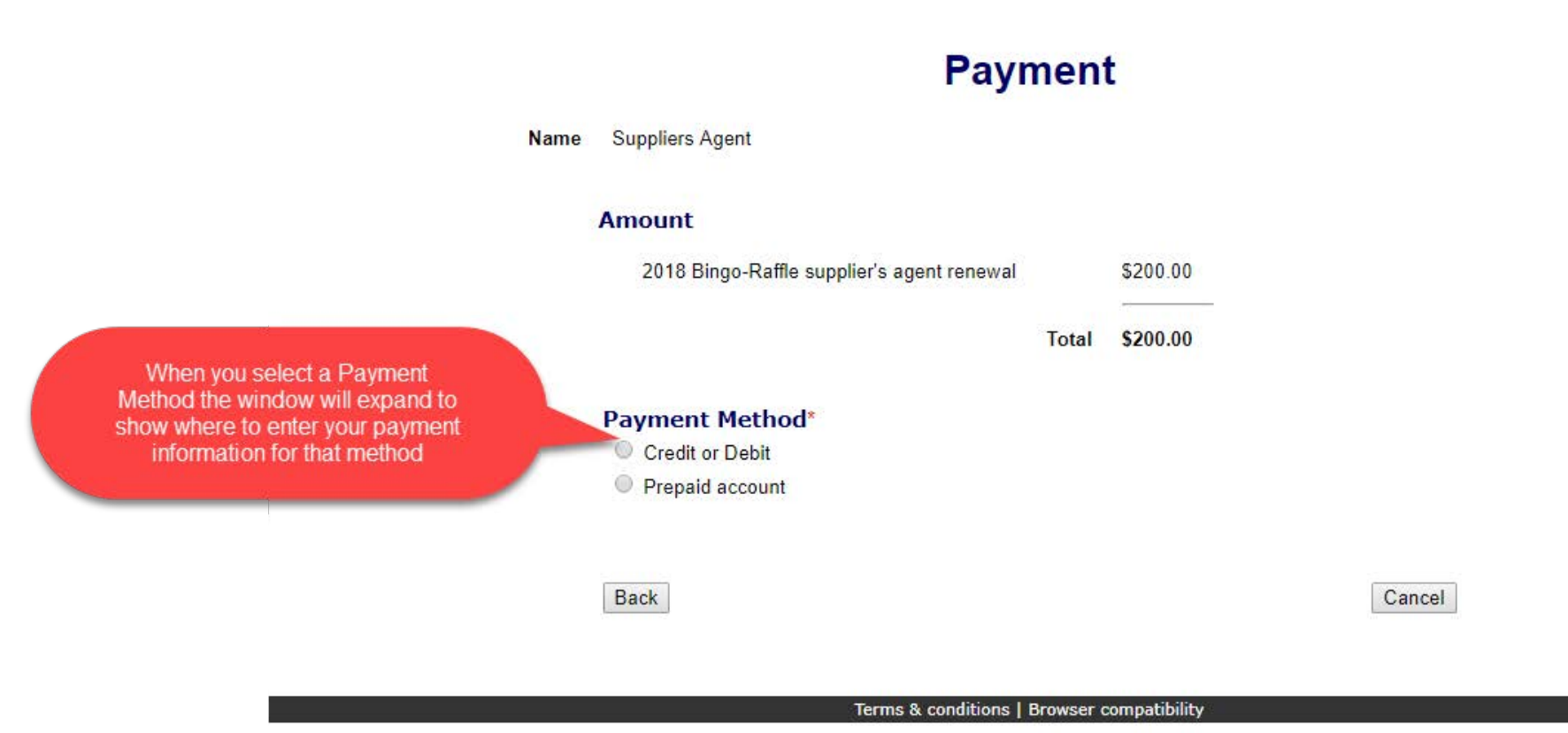

- You may pay with Credit or Debit or Prepaid Account.
- Select your "Payment Method".
- Enter your payment information and select "Pay now".

- Receipt
- Your license renewal has been submitted for review.
- You can print your receipt or send an email of your receipt to an email address of your choice.

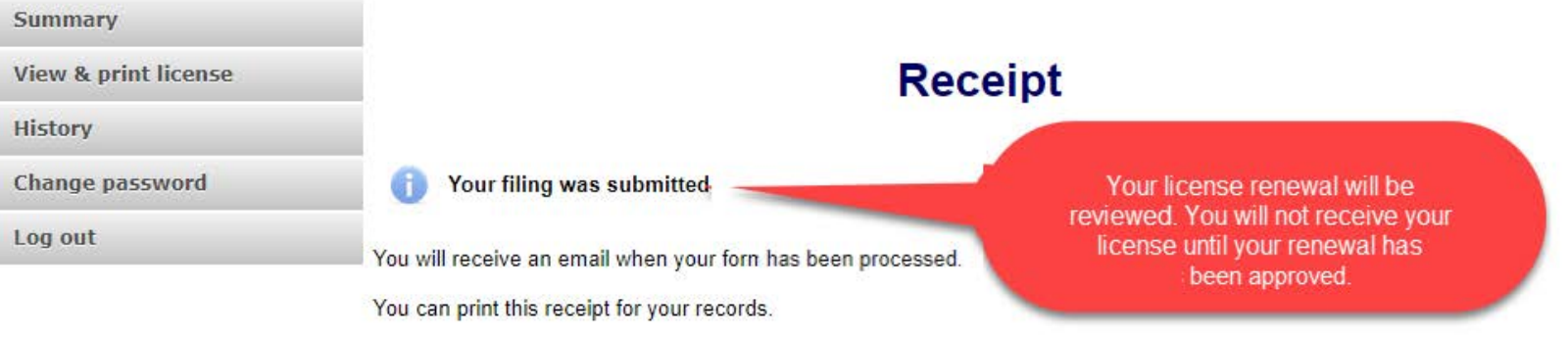

#### **Master ID**

Name **Suppliers Agent** 

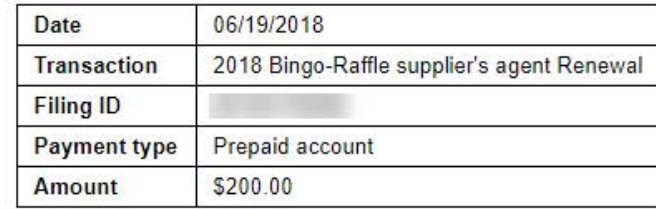

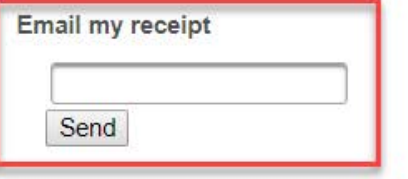

#### Terms & conditions | Browser compatibility

# Status/Notifications e-File

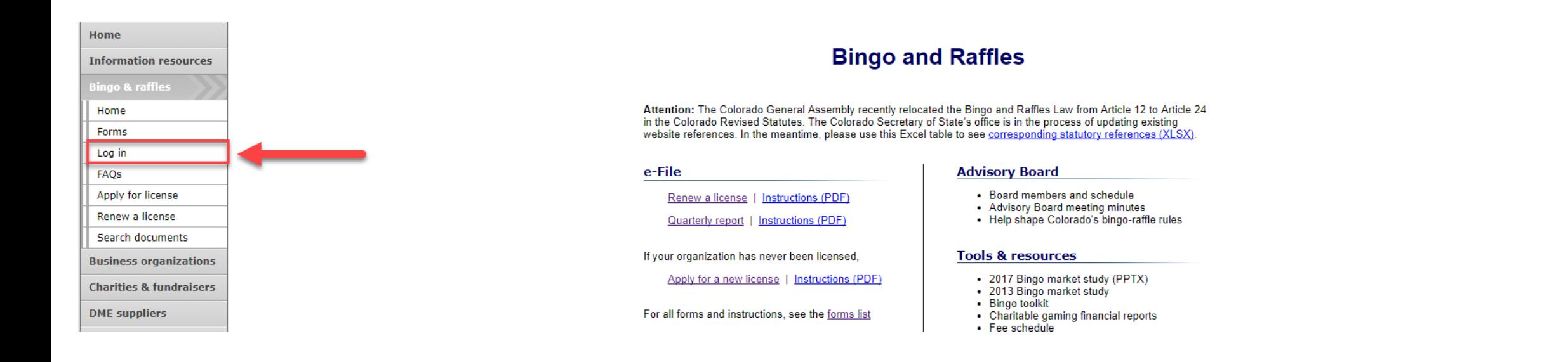

- Select "Log in" from the Bingo and Raffles Homepage.
- Log in to your account.

- Pending
- Your renewal is being reviewed.
- You will receive an email once the submission has been processed.

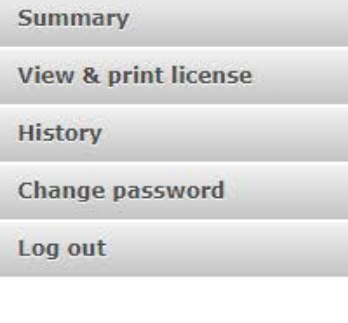

 $\mathbb{Z}$ 

### **Summary**

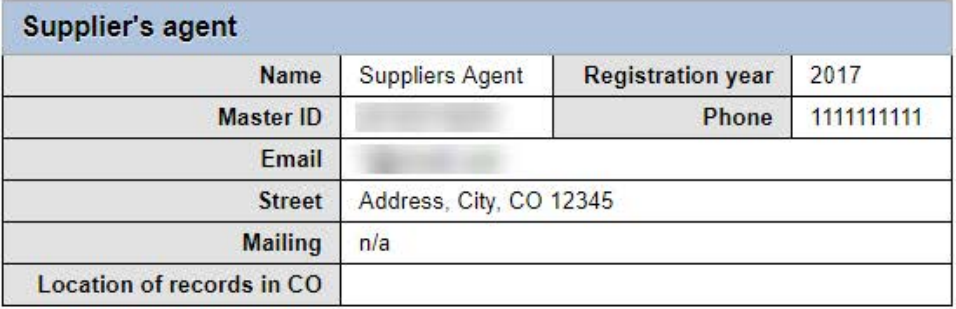

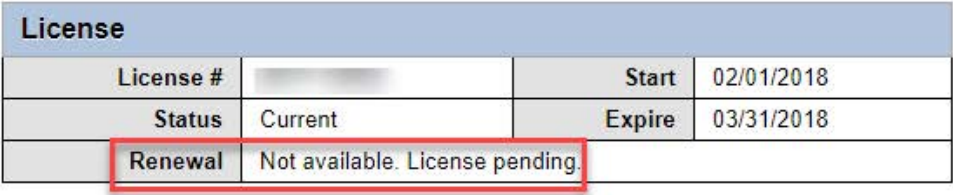

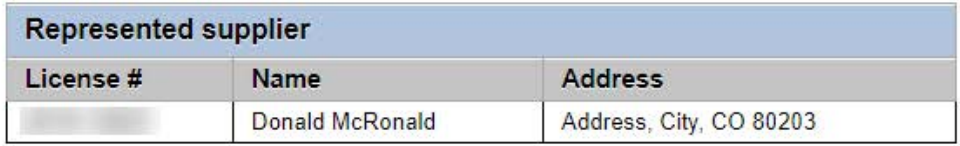

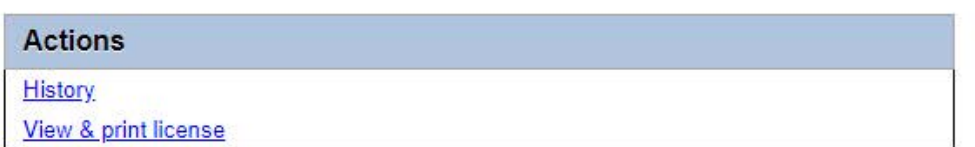

• Pending – Fix and resubmit

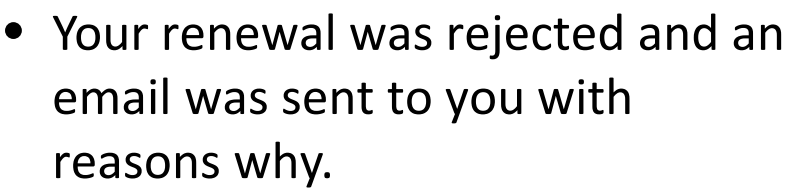

- You will need to select "Fix and resubmit" to correct your renewal and resubmit it.
- You will not need to pay again.

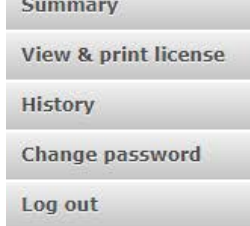

### **Summary**

2018 renewal was not accepted. Fix and resubmit.

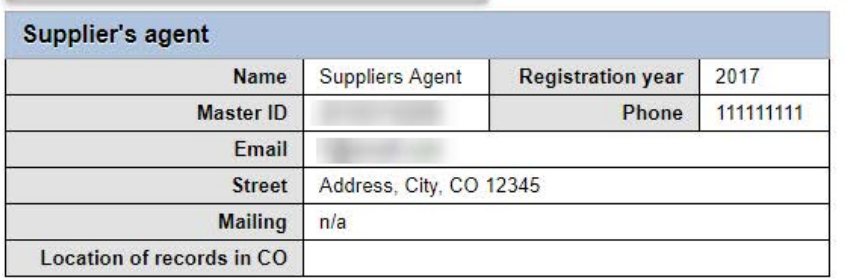

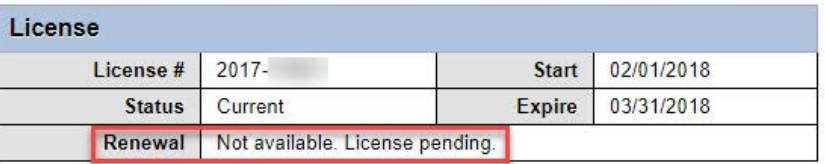

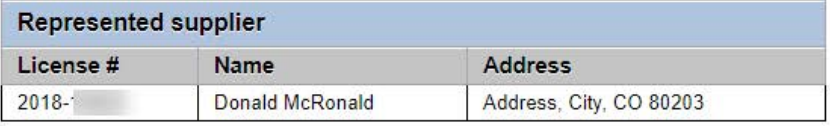

**Actions** 

**History** 

View & print license

- Discarded
- If your renewal was discarded it will show the message above.
- You will need to contact the SOS office for additional information.

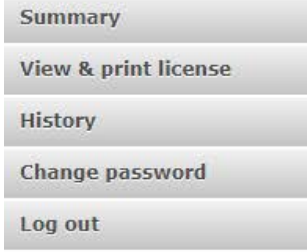

### **Summary**

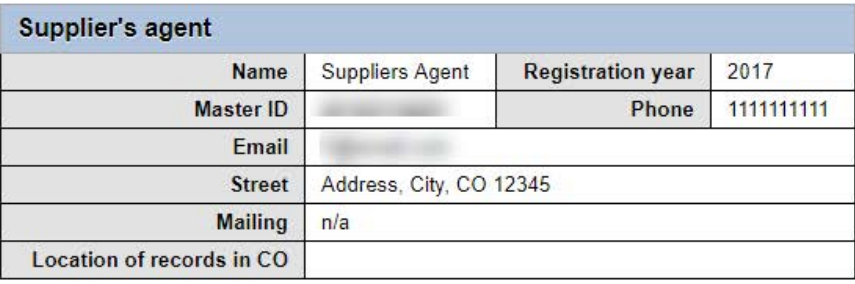

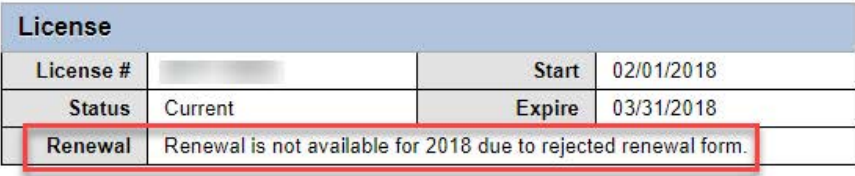

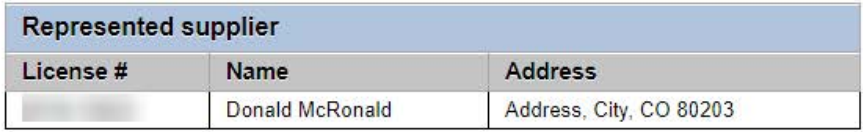

**Actions** 

History

View & print license

### • Approved/Current

• Your renewal was approved and an approval email was sent to you.

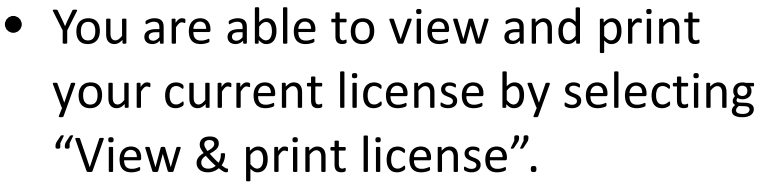

• Your summary page should show your license start and expiration date along with other info.

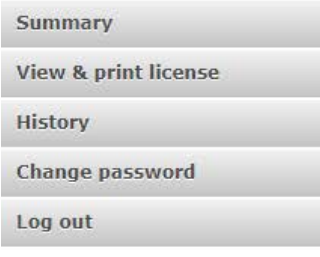

### **Summary**

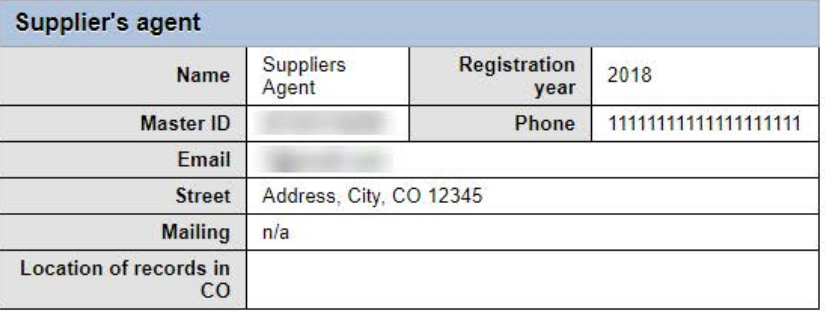

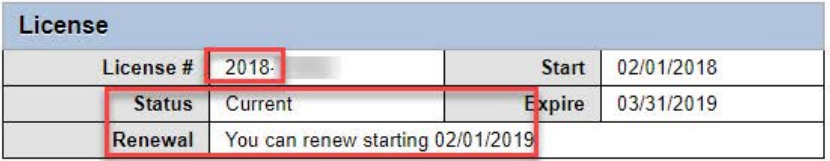

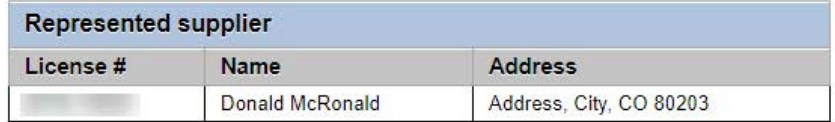

**Actions** 

**History** View & print license

# Supplier's Agent License Contact Info

If you have questions or need additional assistance please contact the Bingo-Raffles program: Call us at: 303-869-4910 [or](mailto:licensing@sos.state.co.us) Email us at: coloradosos.gov